# **Aloitusopas PCEye 5**

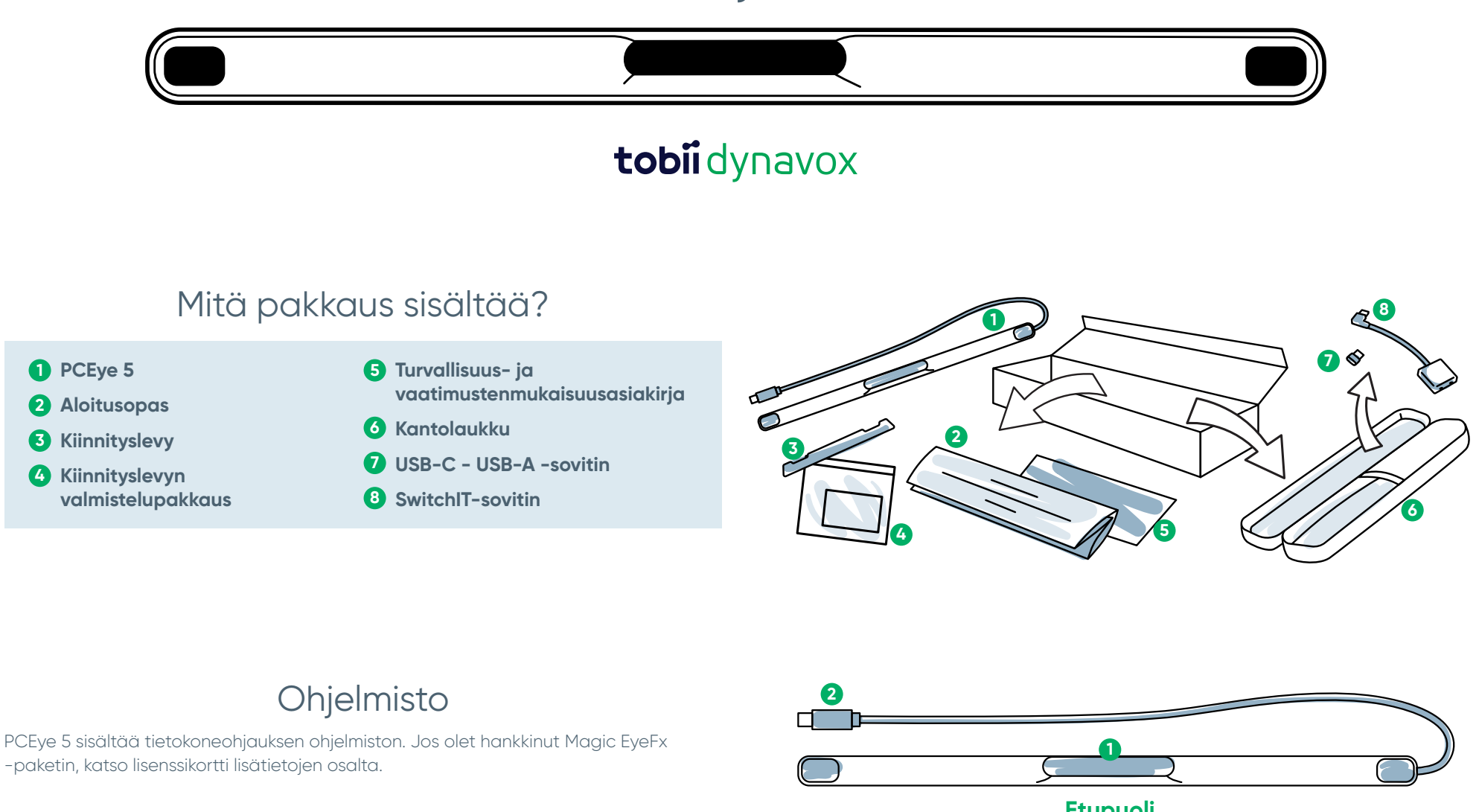

# Laitteeseesi tutustuminen

**Eye Tracker -katseenseuranta 1 3**

**USB-liitin 2 4**

**Asennusmerkinnät Kiinnitysmagneetit**

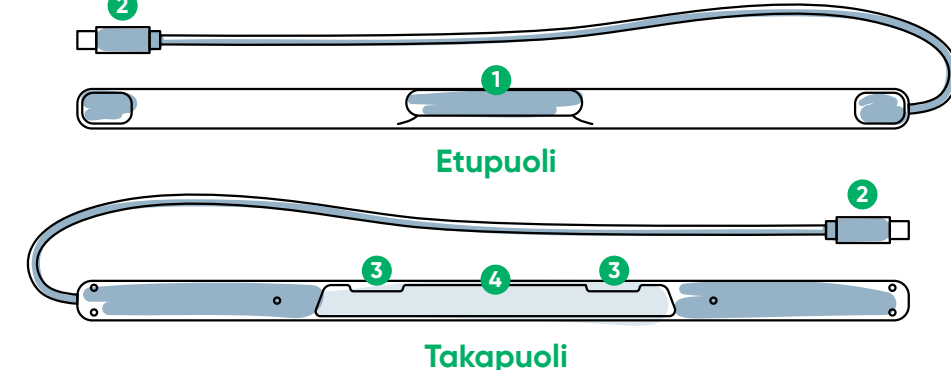

## Olemme täällä auttaaksemme

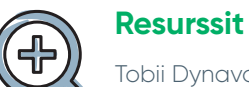

Tobii Dynavox -sovellus: **<http://qrco.de/TDDiscover>**

Käyttöopas: **<http://qrco.de/PCEyeManual>**

## **Lisätuki**

Yhteisö: **<http://qrco.de/TDFB>**

Tekninen tuki: **Ota yhteys paikalliseen Tobii Dynavox -edustajaan saadaksesi teknistä tukea.**

**PCEye 5 [lisäresursseja](https://qrco.de/PCEyeHelp)  on löydettävissä tästä:**

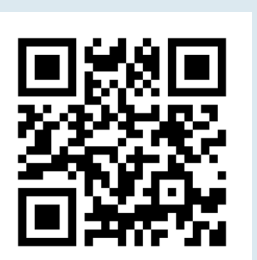

# #PowerToBeYou

Jaa kuvia ja videoita uuden PCEye 5-laitteesi paketin avaamisesta ja käytön aloittamisesta aihetunnisteella **#PowerToBeYou**.

## Asennuksen nouto

**Lataa ja asenna ohjelmisto kolmessa eri vaiheessa ja kytke PCEye 5 tietokoneeseesi. Asenna ENSIN ohjelmisto niin saat lisää ohjeita laitteen kiinnittämiseen ja käyttämiseen.** 

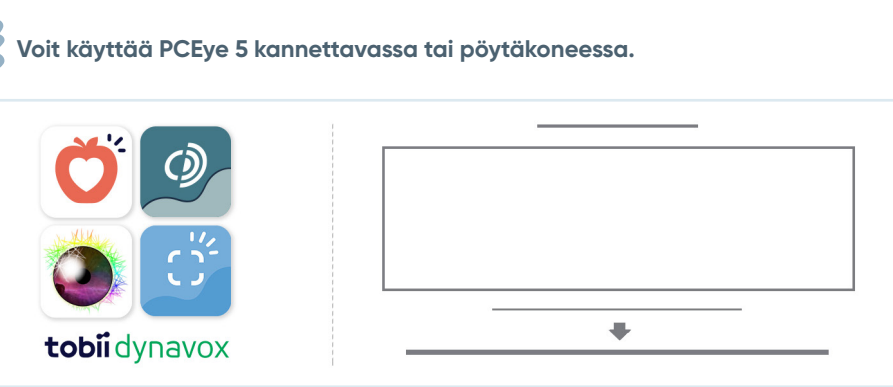

## **Vaihe 1: Lataa PCEye 5 -ohjelmisto**

Siirry **<https://qrco.de/PCEyeCC>** ja lataa PCEye 5 -ohjelmisto.

### **Vaihe 2: Asenna PCEye 5 ja kalibroi**

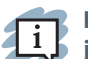

**Käyttäessä PCEye 5 valinnaisella PCEye 5 Gen -kannattimella, ohita tämä askel ja katso toimitetut ohjeet yksityiskohtaisten tietojen osalta.**

Noudata näytölle ilmestyviä ohjeita. Palaa oppaaseen saadaksesi lisätietoja ohjelmistosta.

## **Vaihe 3: Käynnistä ohjelmisto**

Mikäli hankit ohjelmistopaketin tai vastaanotit ylimääräisiä lisenssikortteja, noudata jokaisen kortin ohjeita latauksesta ja asennuksesta (katso kuva vasemmalla).

## Tietokoneohjauksen ohjelmiston aloitus

PCEye 5 yhdessä Computer Control -ohjelman kanssa mahdollistaa hiiren ja näppäimistön toiminnot katseella. Kun Computer Control käynnistyy ensimmäisen kerran, Pika-aloitusopas antaa lisätietoa eri toiminnoista.

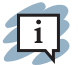

**Voit palata Pika-aloitusoppaaseen valitsemalla tiedot-painikkeen.**

Valitse Piilota näyttö poistuaksesi.

### **Kokeile Seuranta -toimintoa**

Seuranta näyttää kehystettynä näytöllä sen mihin katseesi on kohdistuneena. Kun katse pysähtyy johonkin kohteeseen, Aktivointi -painike tulee näkyviin. Katsomalla Aktivointi -painiketta saa avattua Vuorovaikutukset -valikon.

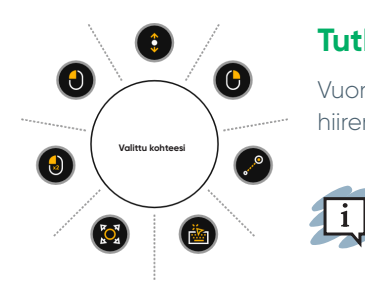

2i

## **Tutki Vuorovaikutukset-valikkoa**

Vuorovaikutukset -valikon kautta pääsee näppäimistön ja hiiren ensisijaisiin toimintoihin

> **Kunkin toiminnon yksityiskohtaista kuvausta varten, katso Käyttöohjekirja.**

#### **Tutki Ruudun ulkopuolista valikkoa**

Katsomalla PCEye 5 keskikohtaan saa avattua Ruudun ulkopuolisen valikon, josta pääsee Asetuksiin, saa muutettua klikkauksen jatkuvaksi ja Tauko -toiminnon päälle. Siirtyäksesi tähän valikkoon, kiinnitä katseesi PCEye 5 keskikohtaan.

valikkoon, valitse Lisää, valitse sitten Pikakalibrointi.

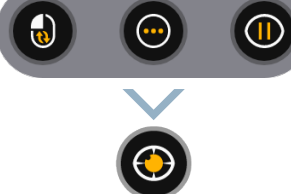

# Kalibroidaksesi uudelleen, siirry Ruudun ulkopuoliseen

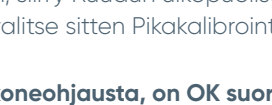

**Tutkiessasi Tietokoneohjausta, on OK suorittaa uudelleen kalibrointi, mikäli tarkkuutesi ei ole optimaalinen.** 

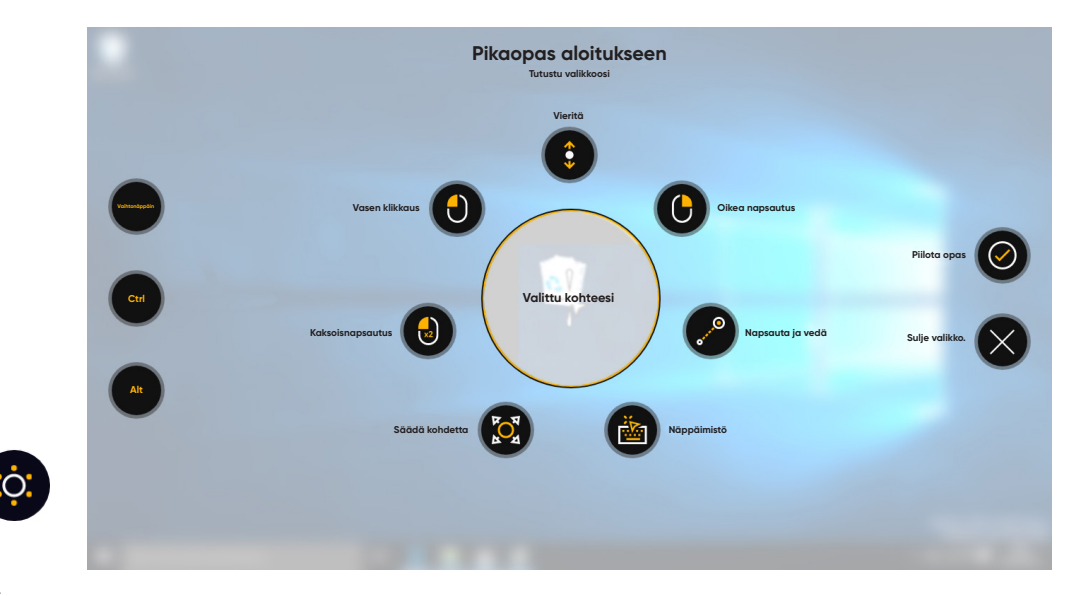

# Hyödyllisiä vihjeitä tietokoneohjauksen käyttämiseksi

- **■** Käytä Tauko-toimintoa halutessasi levätä silmiäsi.
- **■** Haluttua nimikettä ei tarvitse asettaa täydellisesti Tracen keskikohtaan.

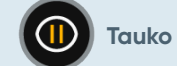

**Säädä kohdetta**

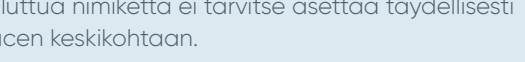

- **■** Tarkkuuden lisäämiseksi, käytä Säädä kohdetta.
- **■** Käyttäessä vieritystä, mitä kauemmas vieritys-kuvakkeessa silmäsi katselevat, sitä nopeammin vieritys toteutuu. Vieritys toimii ylä- ja alasuuntaisesti ja sivulta toiselle.
- **■** Tekstikenttiin kirjoittamiseksi, aseta Trace seuraavaan kenttään, valitse sitten Näppäimistö. Mitään vasenta napsautusta ei tarvita.